## PATH Quick Start Guide Building a Cart

## registration.wm.edu

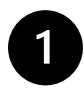

3

Search Clas EDUC

**Exclude Time** 

Any Subjec

Any Campus

Part of Term

Graduate - Educatio

Any Credit Hours Any Materials/Textbooks Co.

**RESET** 

Fall 2024

# **→**D Login

In PATH, select Login in the upper right, and authenticate with your W&M credentials

EDU

EDU **EDU** 

**EDIT**  $\frac{1}{4}$  EDU

 $\mathbf{A}$ 

 $\frac{1}{\Psi}$ 

 $\mathbf{E}$ 

 $\overline{a}$  EDU **FDU** 

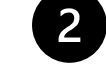

# **SEARCH**

Enter the term and search

for courses by subject, CRN,<br>course status. Under Advanced Seach, use Level = Graduate -Education. You can also search by Part of Term (Module A/B for online counseling.)

#### Select a course to view the course details panel.

Courses with one section will open details for the specific CRN. For courses with multiple sections that meet your search, choose a specific CRN from the All Sections widget at the bottom of the course details panel

Take note of any registration restrictions like instructor approval required, p

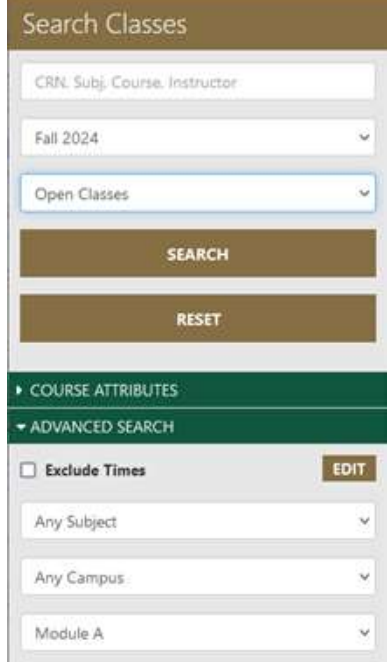

Graduate - Education

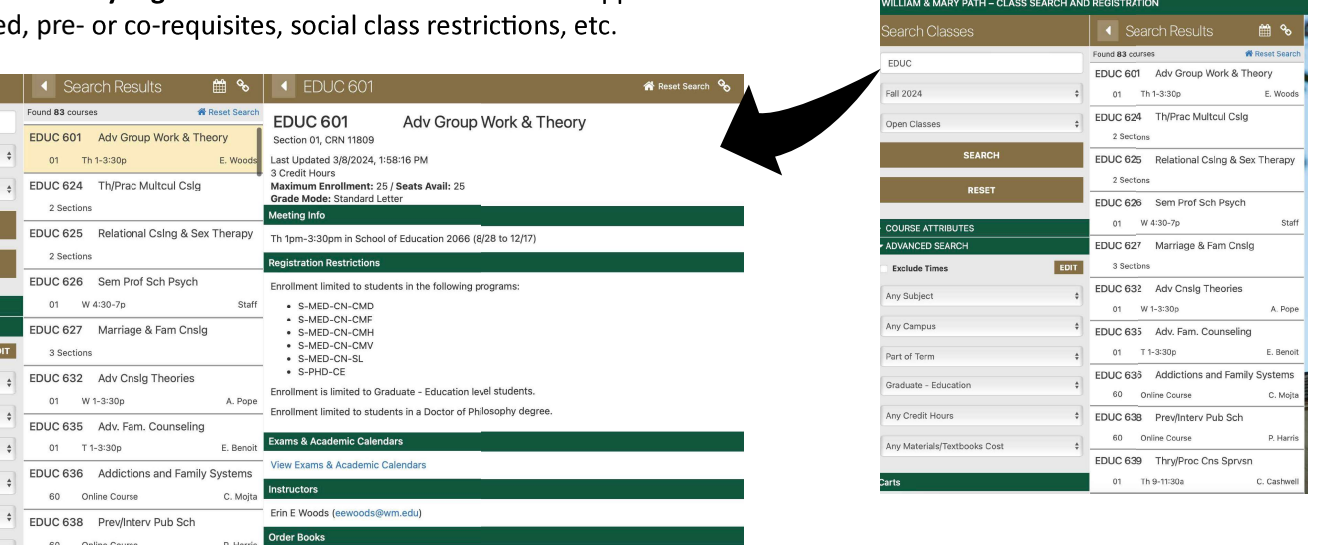

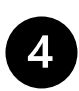

#### Select Add to Cart, then select ok

 $\mathbf{w}_1, \ldots, \mathbf{w}_{i-1}, \ldots, \mathbf{w}_{i-1}, \ld$ 

Primary cart: your choice selections - the schedule you want!

OPPER BOOKS FROM BAN

## Remember to add co-requisite courses to your cart!

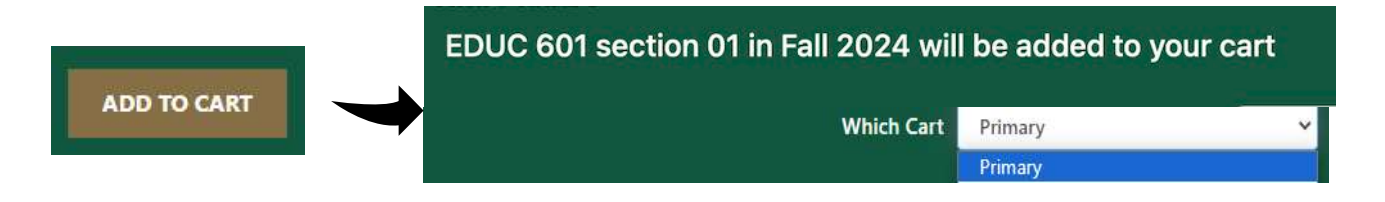

#### **Variable Credit Courses**

Choose the correct number of credits from the credit hours drop-down menu. PATH will initially default to the fewest credit hours. Remember to change the credit hours if you need to (ex. Dissertation courses)

**CREDIT HRS** 

**REGISTRATION PRIORITY** 

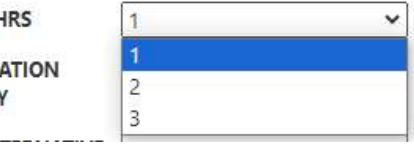

Save the changes you set in the Registration Options Panel! You can double check your registration in Banner Self-Service after you register in PATH.

# **SAVE CHANGES**

### **Important Notes:**

#### Registration Holds - resolve before carts close!

your cart unless you clear them out of your cart.

Holds display at the top of your cart. PATH will allow you to build a cart even if you have a hold, but your course selections will not be processed if your hold is still active when carts close.

Registration Errors - review your cart and resolve. PATH displays registration errors in the cart. Resolve any issues or remove the section from your cart and choose a different course. Courses with errors will remain in

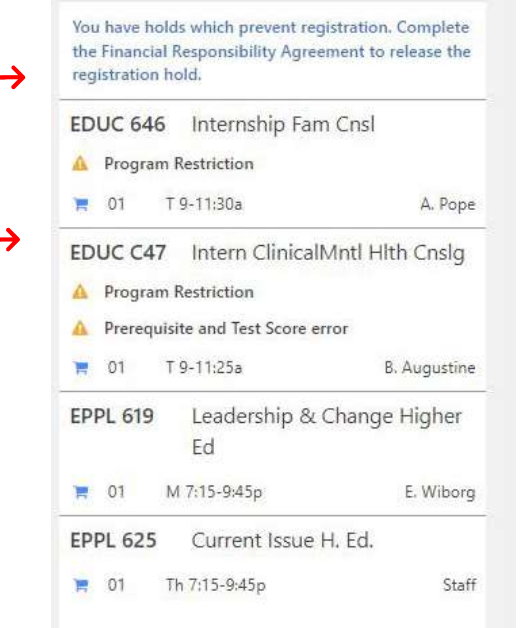

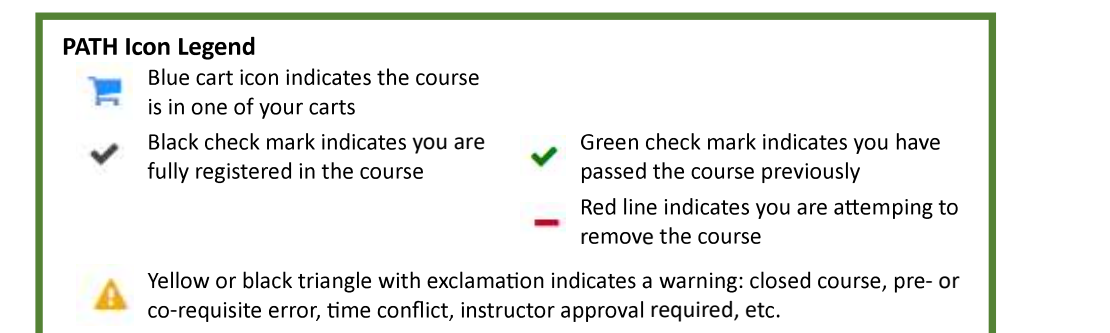